# Using Blackboard Collaborate

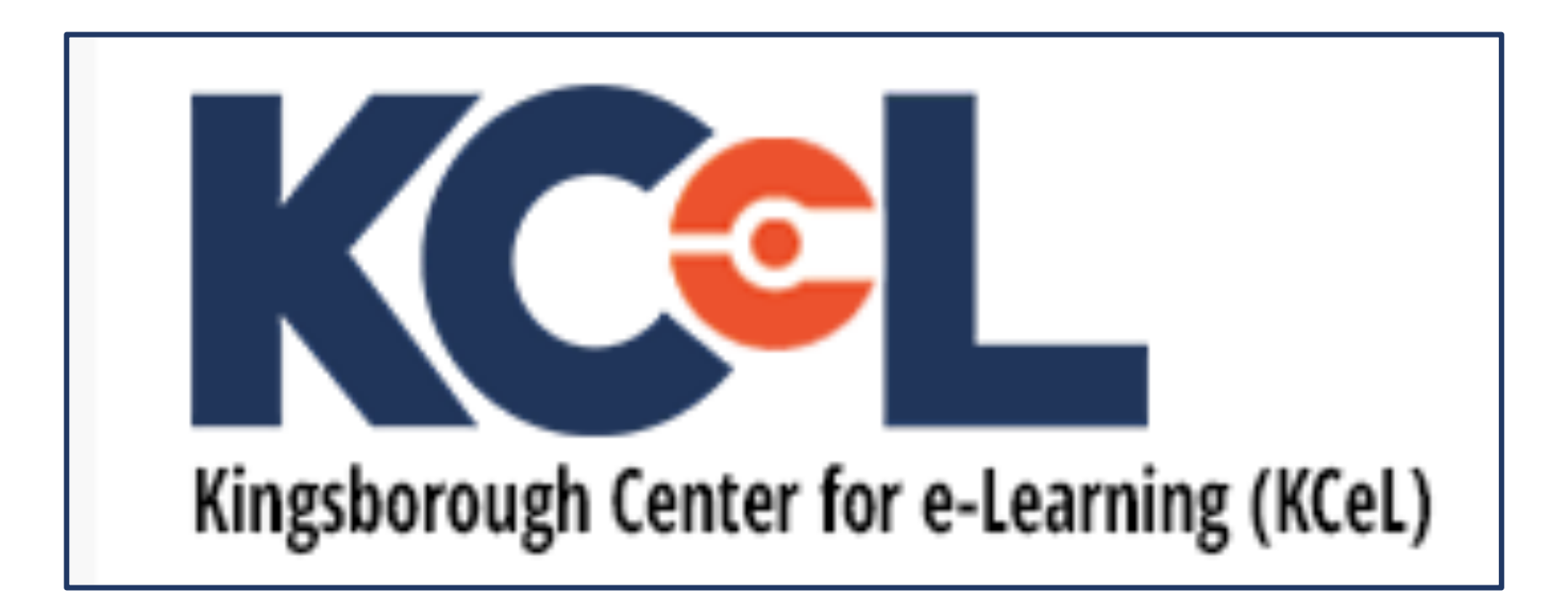

### Creating a Session

Course Start H Course Annour Resour Discuss

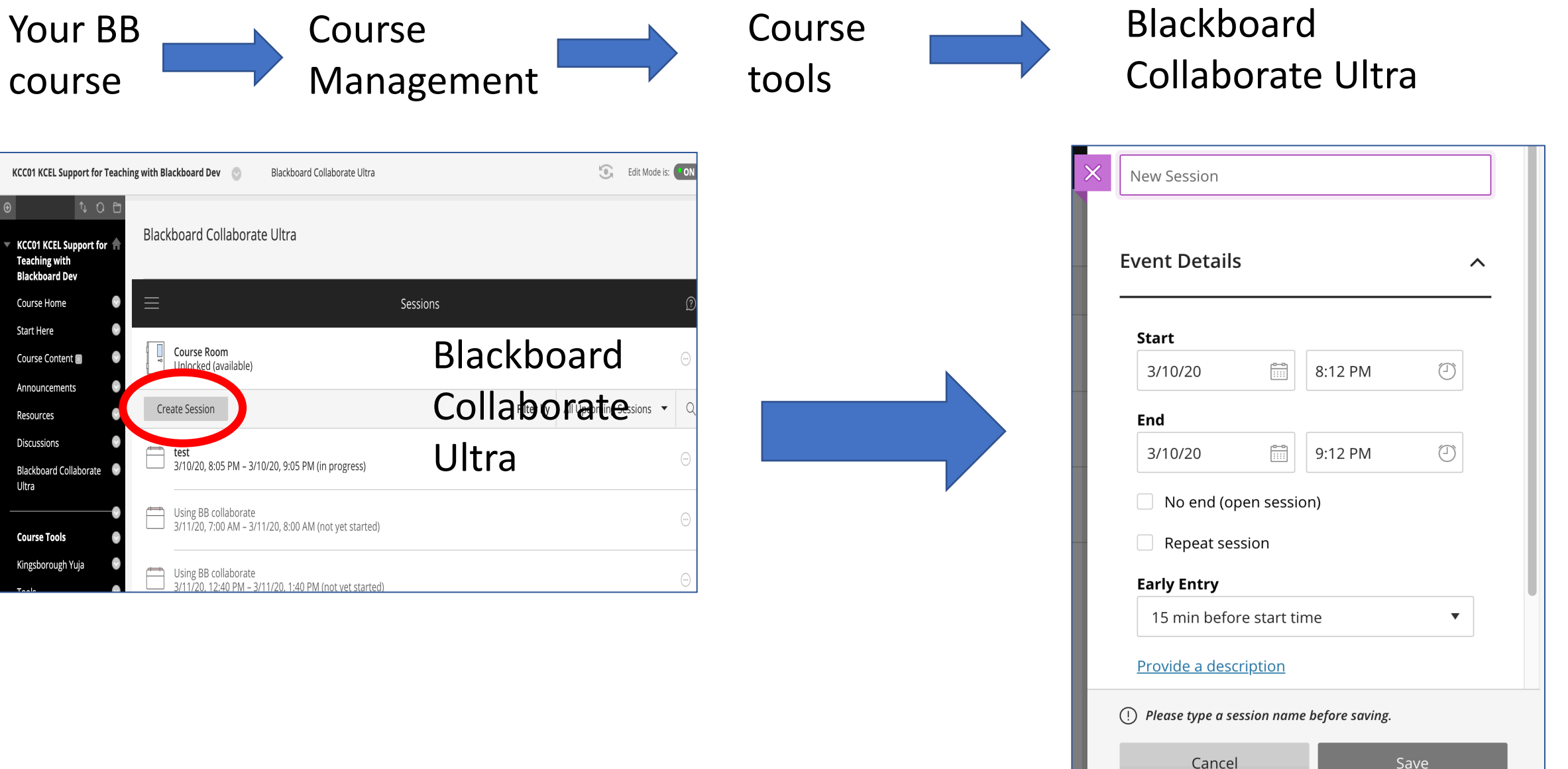

## Joining Session

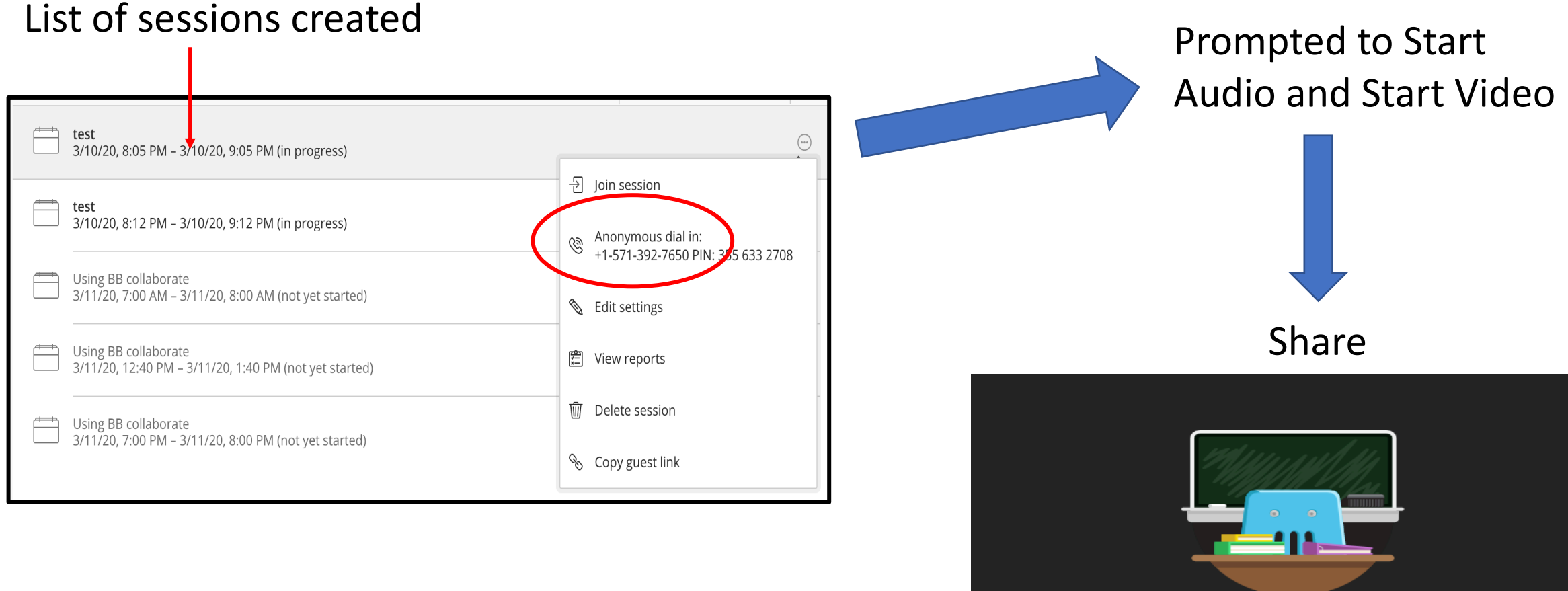

**Welcome!** 

You're the only one in the room. Jump in and get started! Upload your content and check your audio.

`R

### Starting the Session Recording

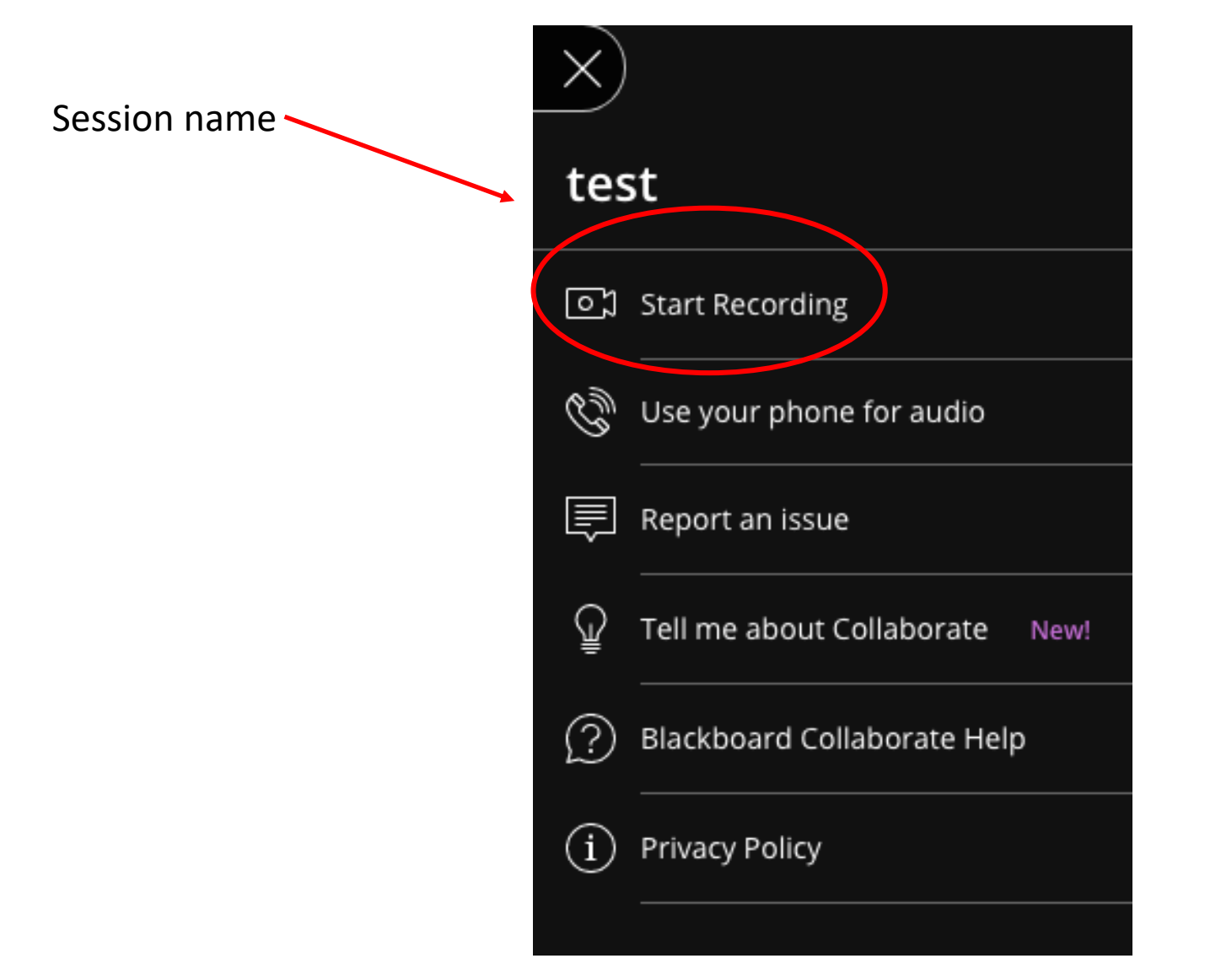

### Menu of Four Features

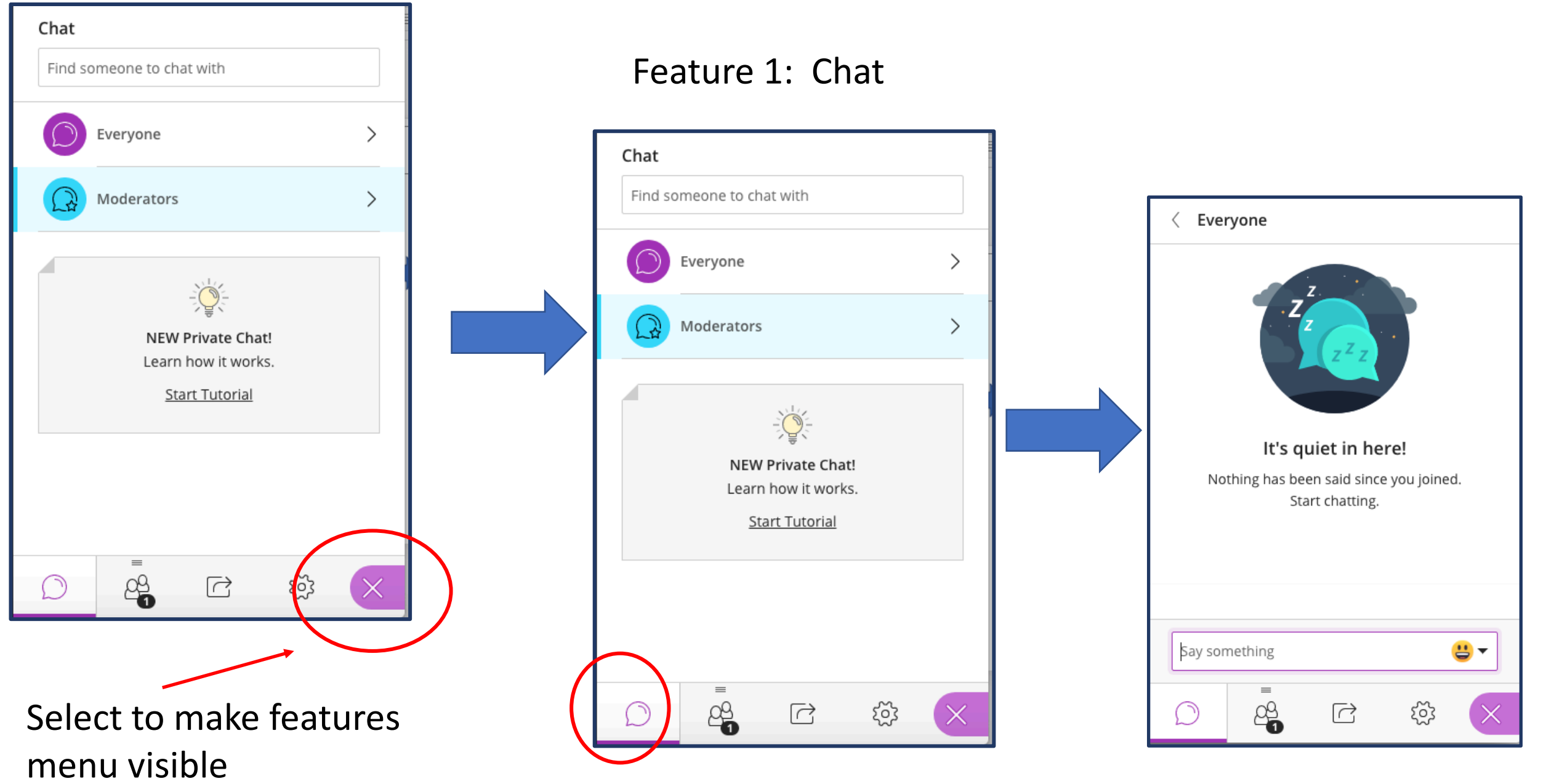

#### Feature 2 : AttendeesChat 1 Attendee  $\odot$ Find someone to chat with Moderator (1) ↓ Loretta Brancaccio Taras  $\equiv$   $\odot$ Everyone Moderators  $\check{}$ NEW Private Chat! 1 Attendee  $(\cdot \cdot \cdot)$ Learn how it works. **Start Tutorial** Find attendee Mode 、国 Detach panel ѱ Share Content Mute all  $\equiv$ ర్లు 8  $(\lnot)$  $\overrightarrow{C}$  $\times$ ద్దు  $\bigcirc$

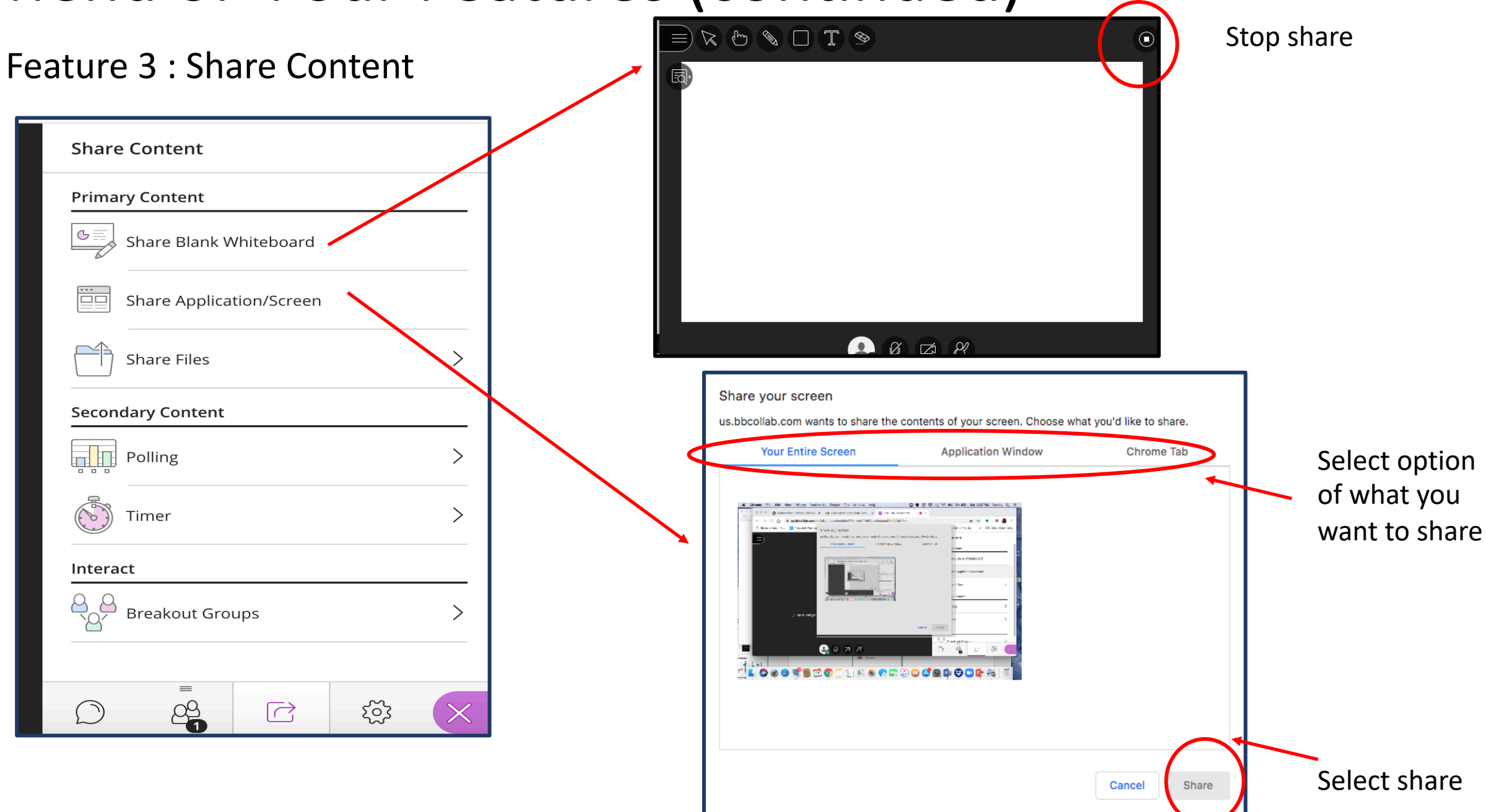

#### Feature 3 : Share Content

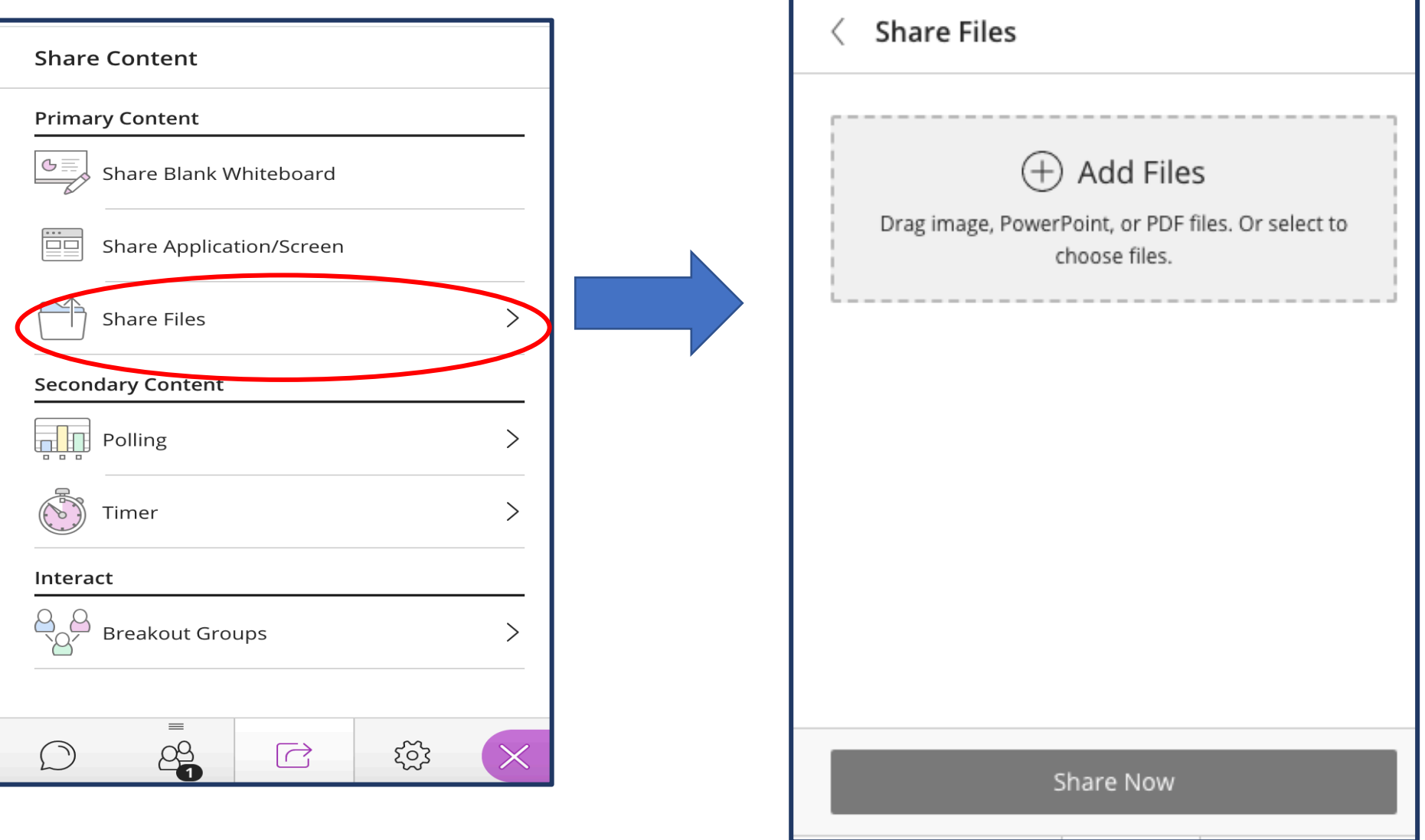

### Feature 3 : Share Content

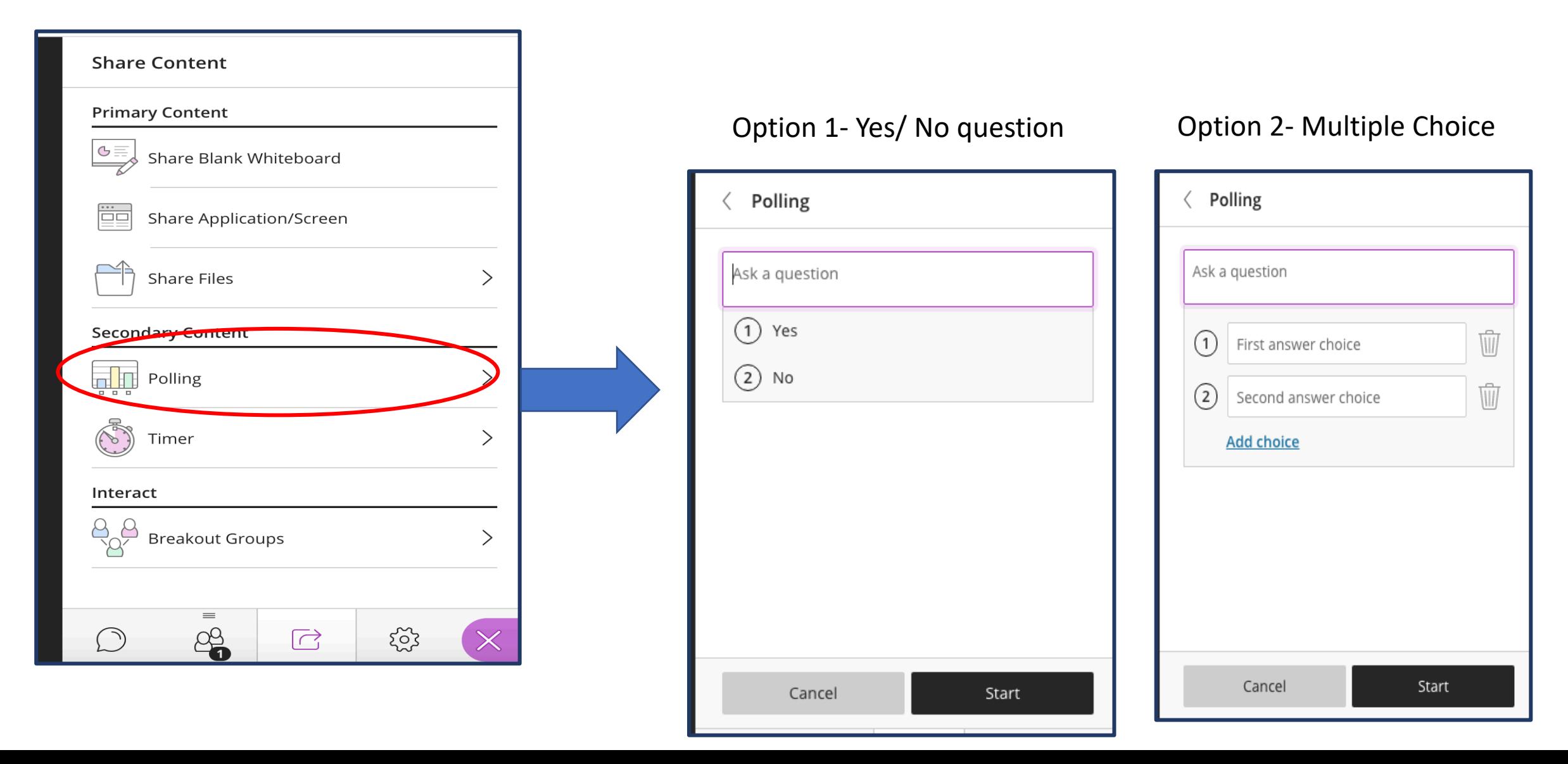

#### Feature 4 : Settings

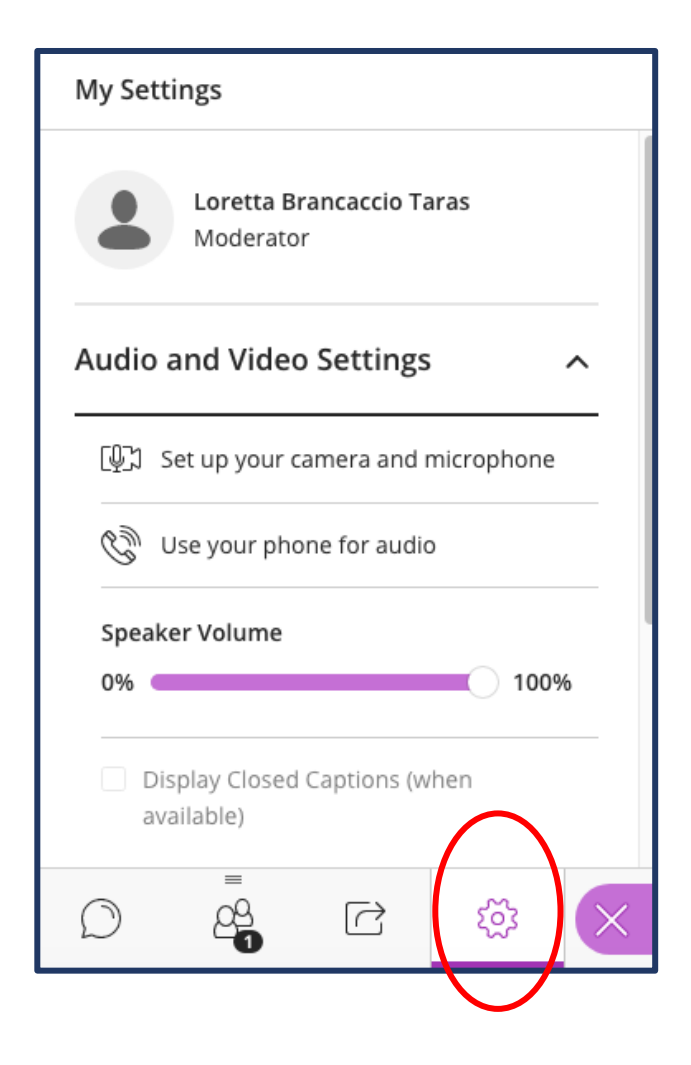

### Accessing Recordings

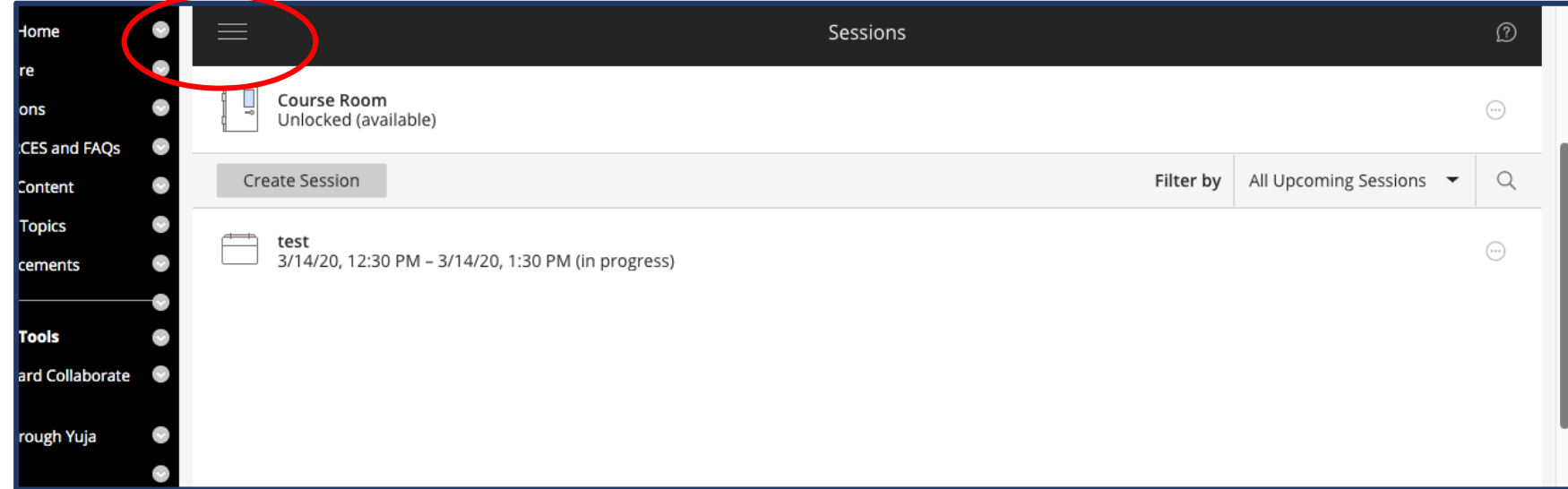

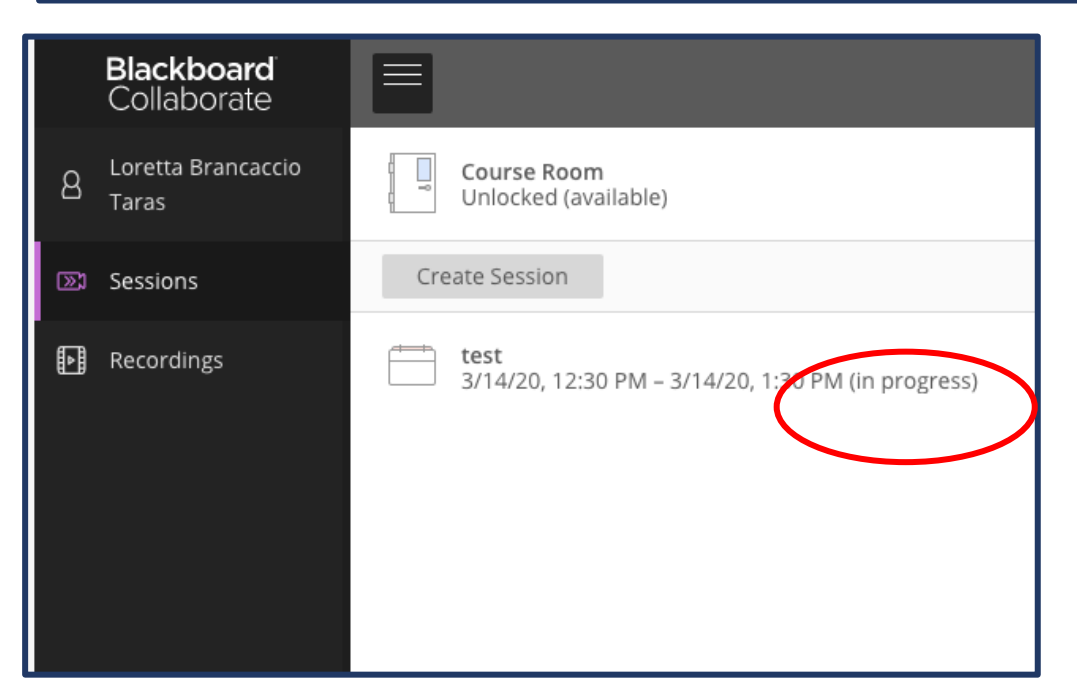

### Accessing Recordings (continued)

Your list of recording

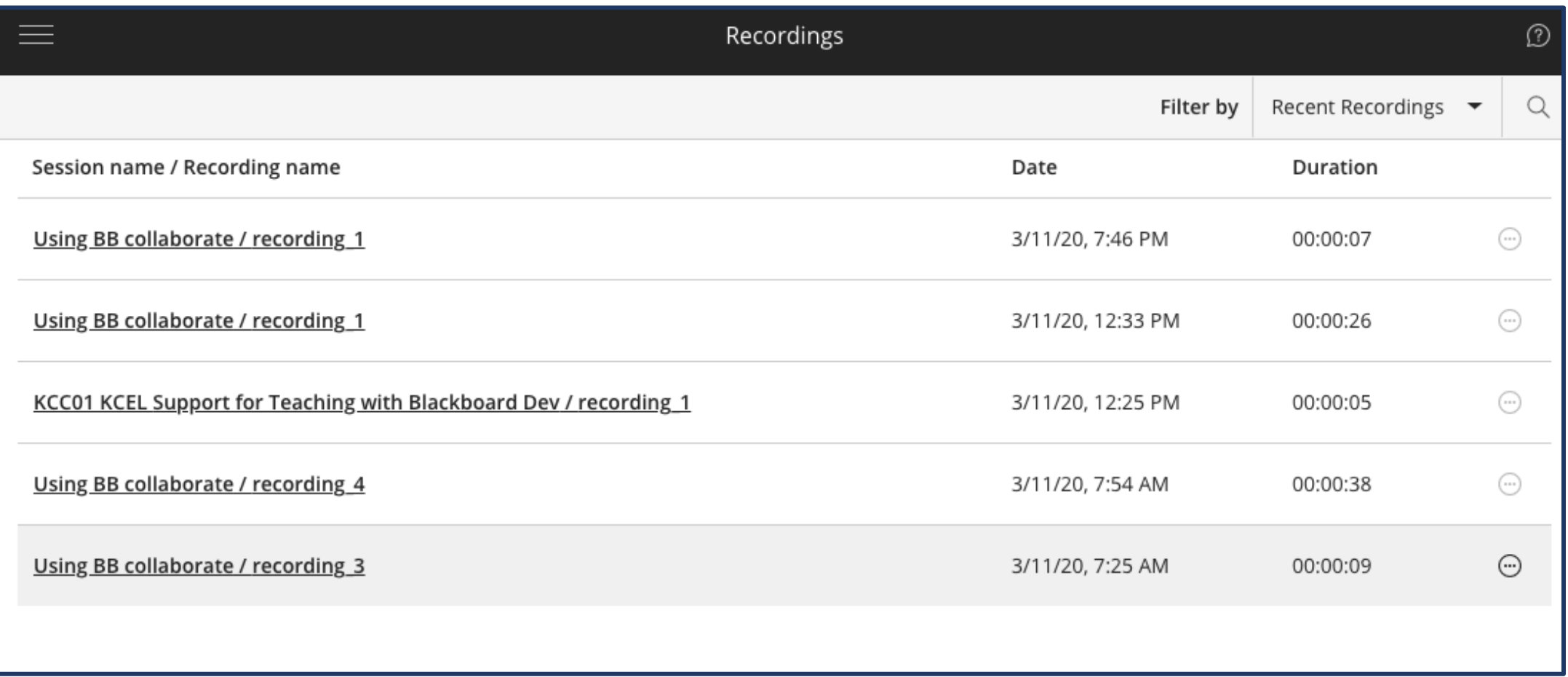

### Accessing Session Reports

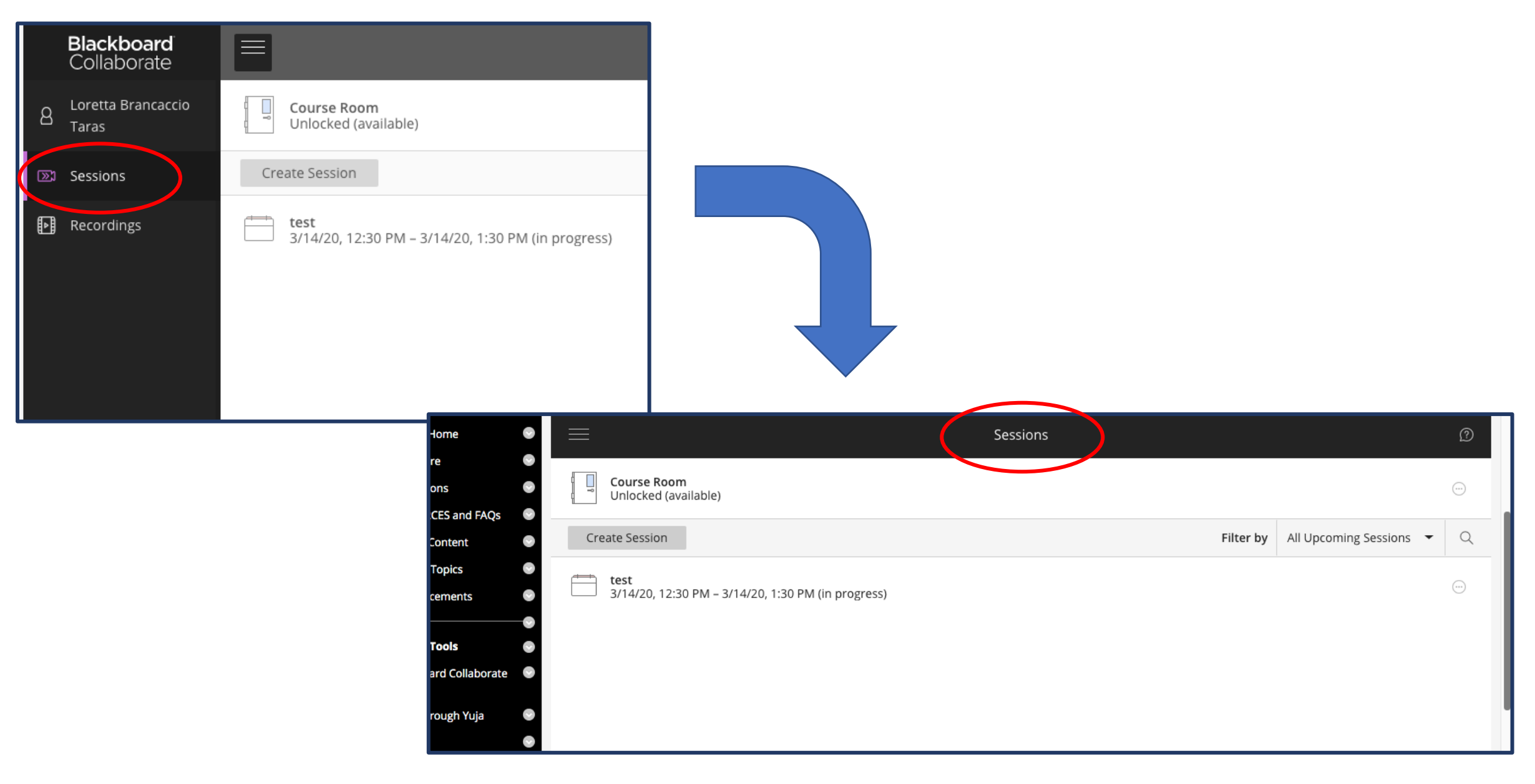

### Accessing Session Reports (continued)

Sort by All Previous Sessions

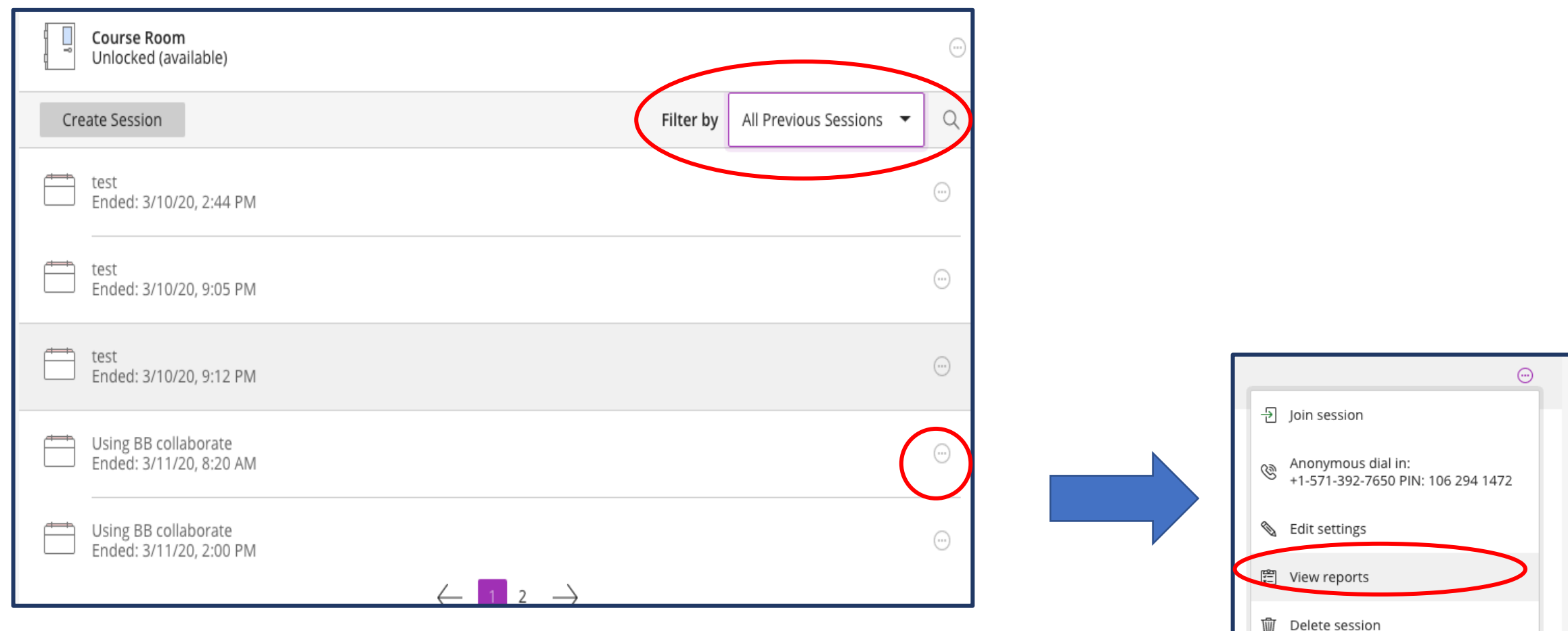

Copy guest link

### Accessing Session Reports (continued)

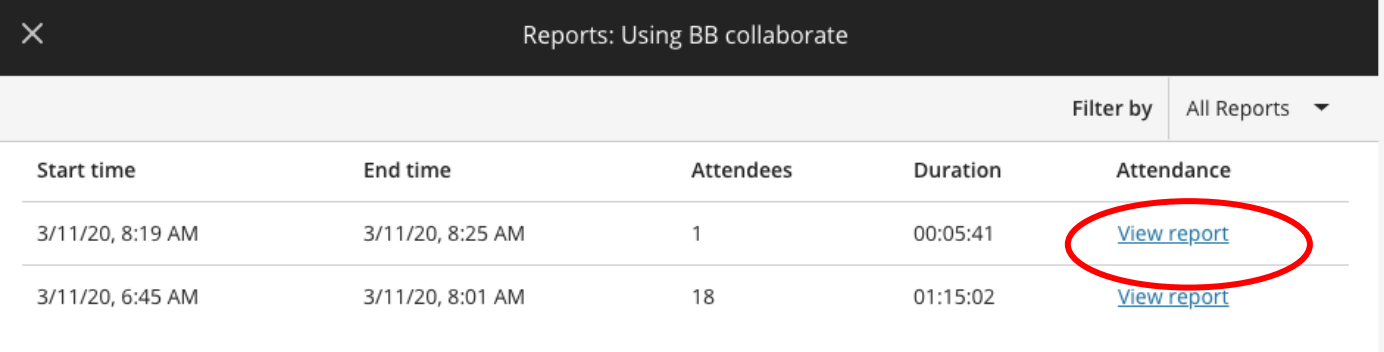

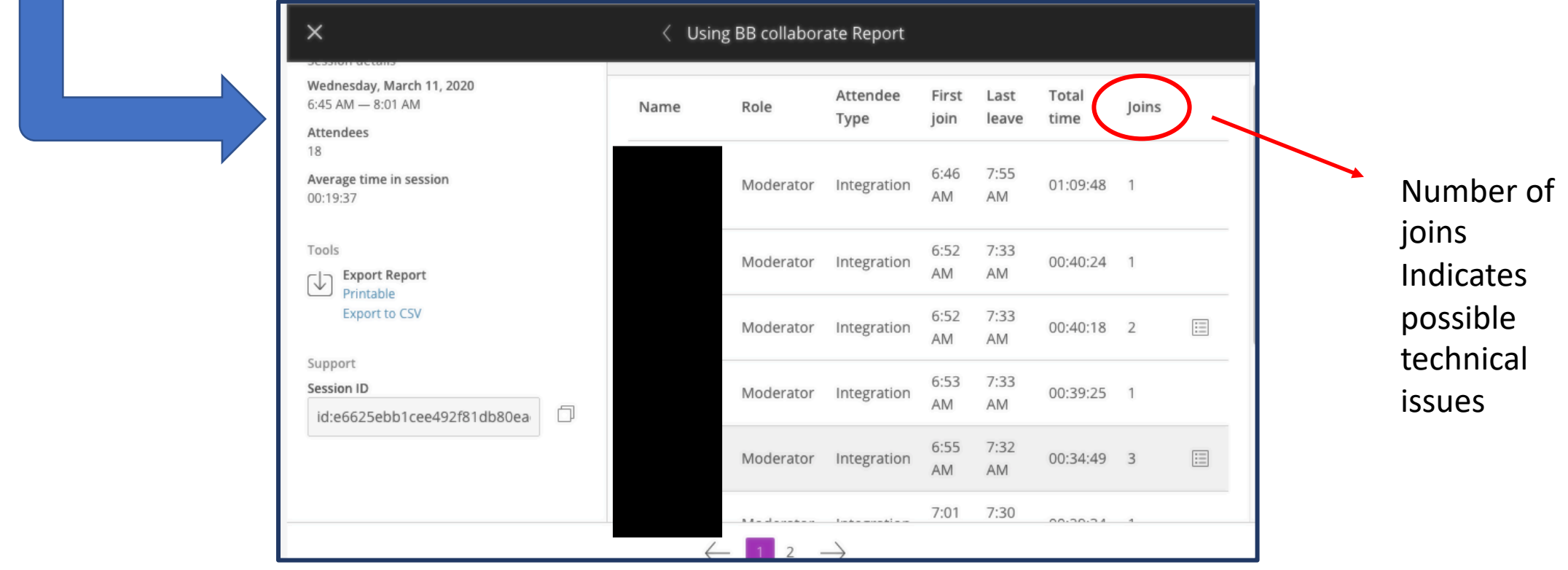